### General instructions for working **online**

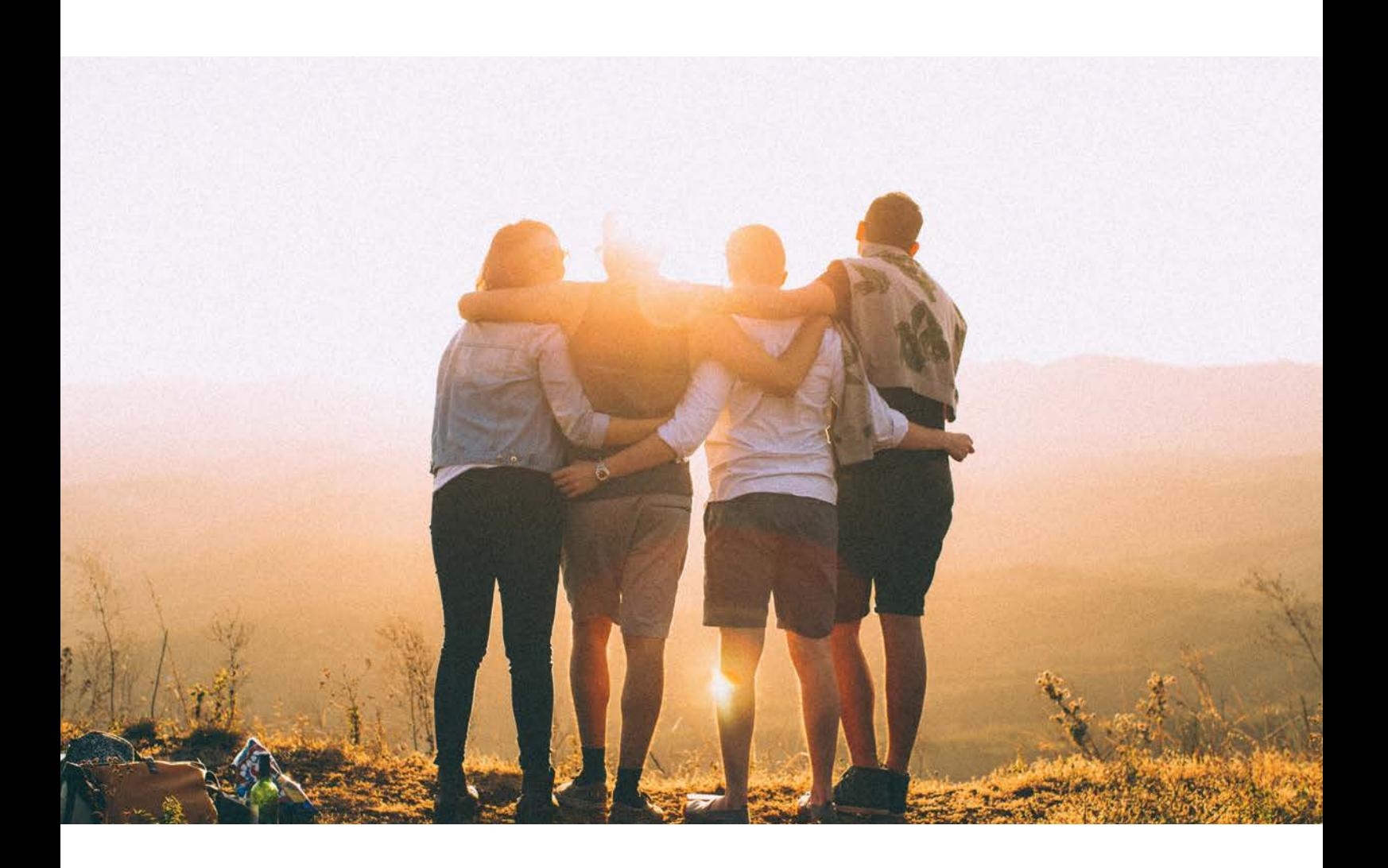

# CODDY

for parents

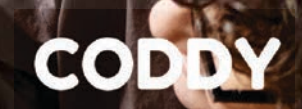

#### Dear parents

here are the general instructions for working online, where in a single document you will find all the instructions and files prepared by us.

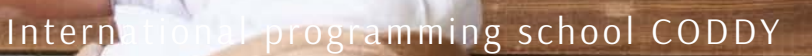

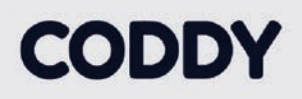

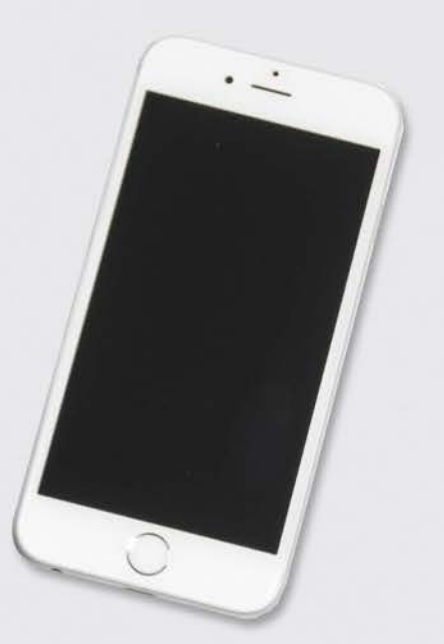

Radmin

Hamachi

Zoom

Discord+AnyDesk

Skype

Google Hangouts

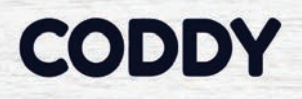

#### **Instructions for installing Radmin VPN**

**Radmin VPN** (is needed for teacher and student [to work together on one server in Minecraft\) - official](https://www.radmin-vpn.com/ru/) website

Instructions for installing are available [here](https://coddyschool.com/upload/files/RadminForparents.pdf)

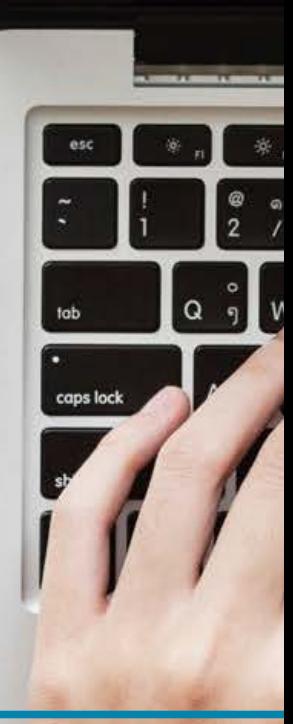

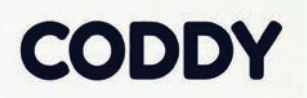

G

 $\circ$ 

 $\mathcal{P}$ 

#### **Instructions for installing Hamachi**

**Hamachi** (is needed for teacher and student to [work together on one server in Minecraft\) - official](https://www.vpn.net/) website

Instructions for installing are available [here](https://coddyschool.com/upload/files/HamachiForparents.pdf)

 $\ddot{o}$ 

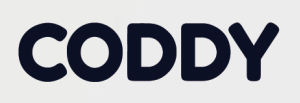

#### **Instructions for installing Zoom**

Connection and remote control of a desktop is carried out through Zoom.

**Zoom** - [official website](https://zoom.us/support/down4j)

Instructions for installing are available [here](https://coddyschool.com/upload/files/ZOOMForparents.pdf)

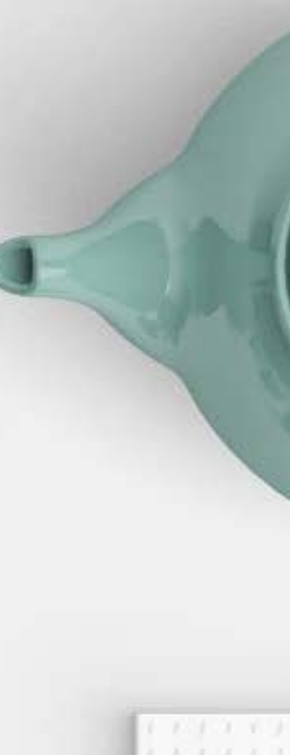

#### **CODDY**

#### **Instructions for installing Discord+AnyDesk**

Connection is carried out through Discord with the ability to help student through the program for remote access to desktop - AnyDesk.

Instructions for installing are available [here](https://coddyschool.com/upload/files/Coddyonline_instructionsinstalling.pdf)

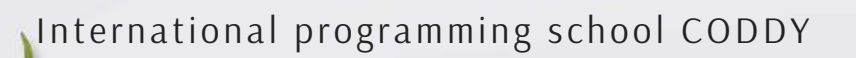

#### **Instructions for installing Skype**

#### **1. Go to the official [website](https://www.skype.com/)**

2. Click on Download Skype.

3. Select Download Skype for Windows (or other OSs: Mac, Linux).

4. Save the Skype installation file to your computer.

5. Double-click on the Skype installation file and follow the simple steps to complete the installation.

6. Launch the Skype program and enter the network by entering your username and password.

### **How to search and add contacts in Skype**

1. Go to the Contacts menu

 $\bullet$ i

2. Click the Add Contact icon or select a text box and enter the name, Skype name or email address of the person you want to add. Click Search in Skype. 3. Select your friend's profile in the search results and click the "Add" button to the contact list. 4. Write a short message to introduce yourself and click Send.

The contact will be added to the list, but will be displayed with the status "Offline" until your request is accepted. If the user accepts the request, you will see when he/she is online, and you can call him/her for free via voice and video.

### **Instructions for installing Google Hangouts**

#### **(for @gmail users)**

1. Follow the [link](https://hangouts.google.com/)

2. Choose a communication method: video call, message, call.

3. To start a video call, you need to install a plug-in

(information about this will appear in a pop-up window)

4. Connect with the person.

## Good job!

We wish you productive learning! CODDY